# <u>Aplikasi Akuntansi</u> **Berbasis Excel**

## **Program Siap Pakai**

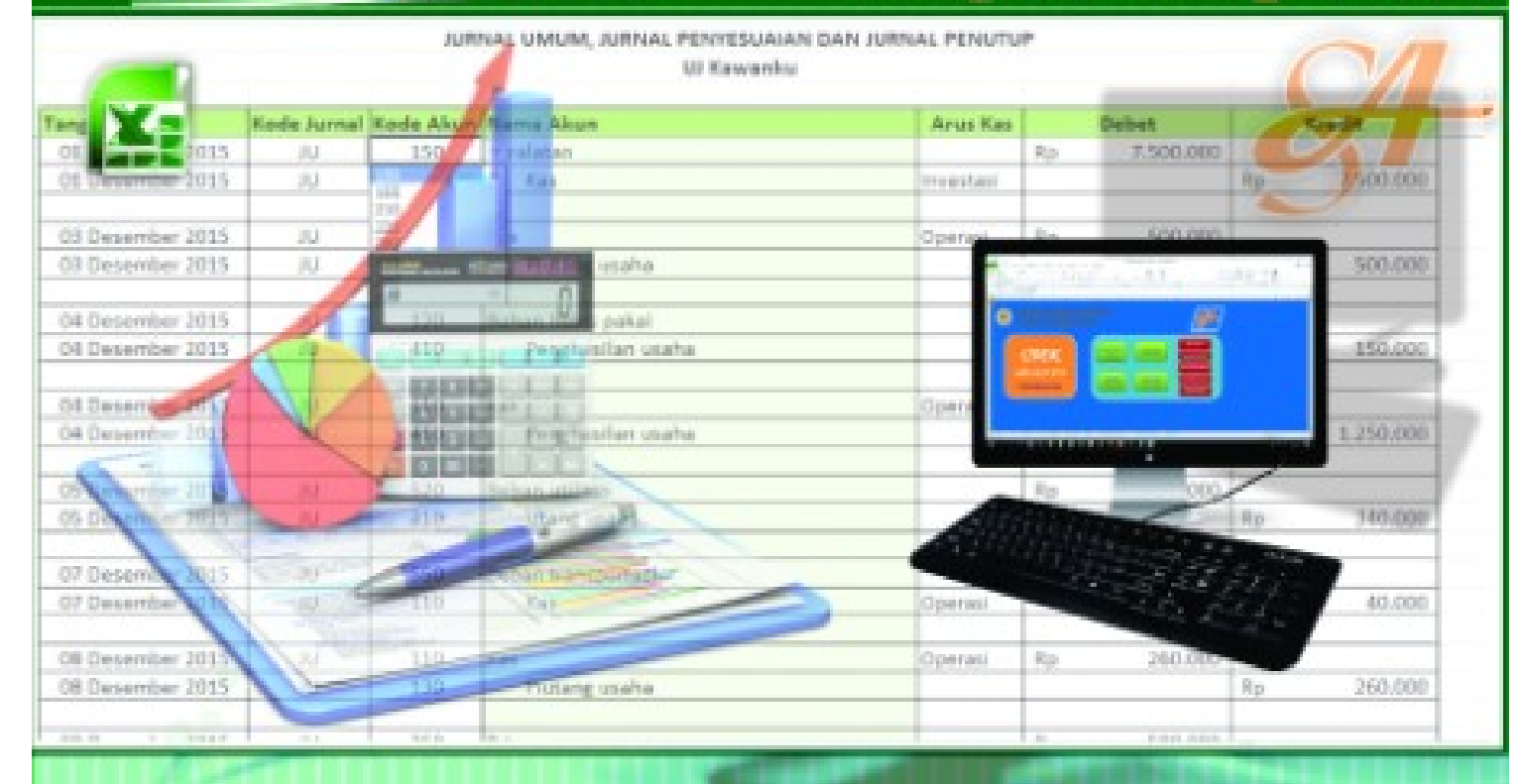

**Daftar Akun Saldo Awal** Penjurnalan

 $\leq$ IDEK  $\triangle$ <sub>spp</sub>0xen2xen</sub>

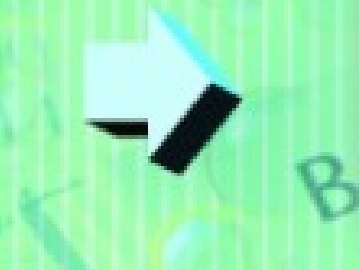

**Cek Buku Besar** Neraca Lajur Laporan Laba Rugi Laporan Perubahan Modal Laporan Posisi Keuangan **Laporan Arus Kas** 

IS ASSE

#### BAB 4

### PENCATATAN PENUTUP

#### A. Pencatatan Penutup

Langkah pencatatan penutup di UJ. Kawanku di akhir Desember 2015 menggunakan aplikasi *SIDEK APPLICATION* pada dasarnya sangat mirip dengan pencatatan jurnal selama periode berjalan maupun pencatatan penyesuai. Berikut ini tahap pencatatan Jurnal Penutup menggunakan Program Excel UJ Kawanku:

1. Buka Jendela Home SIDEK APPLICATION.

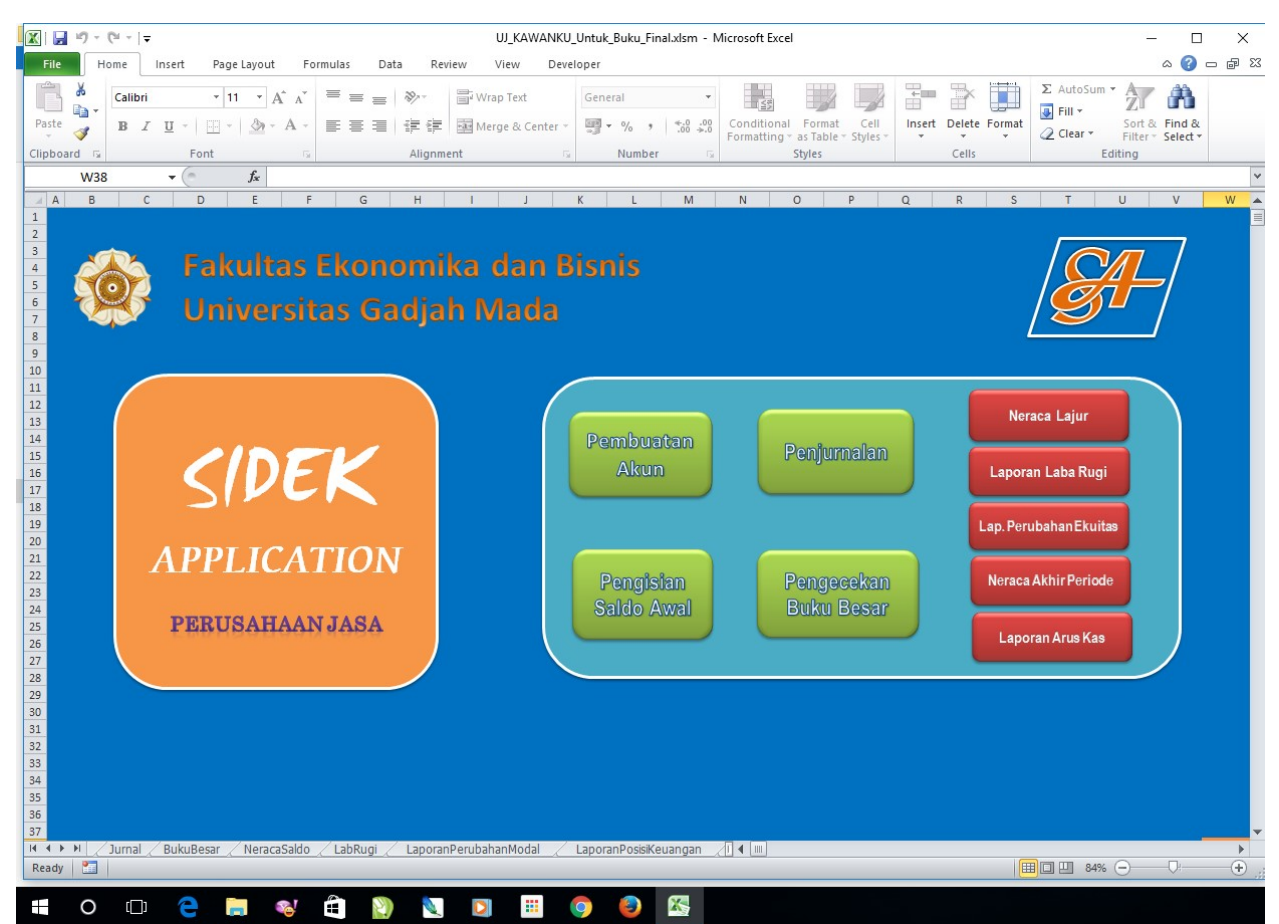

- 2. Di dalam Jendela Home, klik tombol Penjurnal.
- 3. Berikut tampilan Jurnal pada SIDEK APPLICATION sebelum pencatatan Jurnal Penutup.

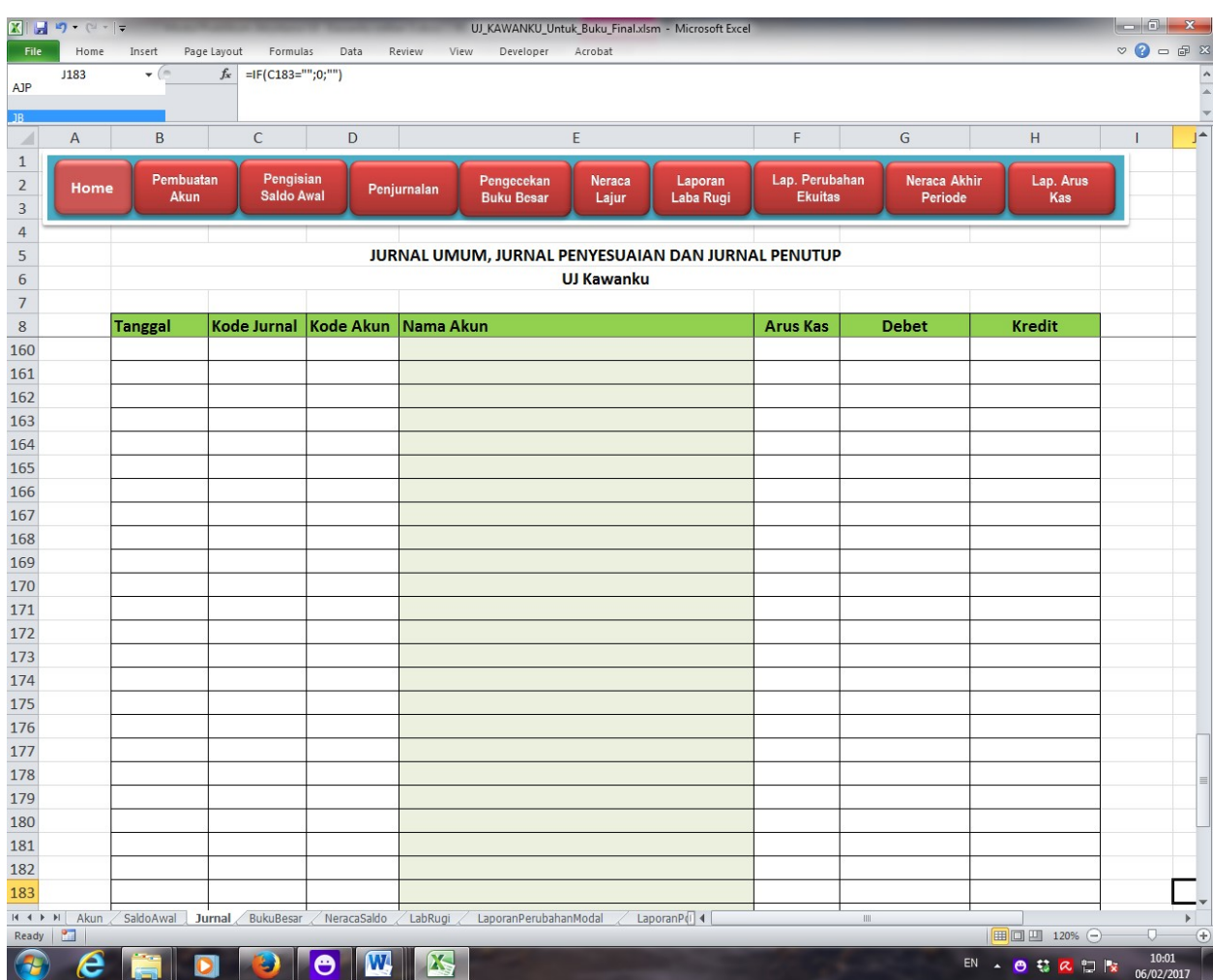

4. Lakukan pencatatan Jurnal Penutup berdasarkan peristiwa bisnis yang berlangsung di UJ. Kawanku selama Desember 2015 dengan prosedur sebagai berikut:

a. Tuliskan tanggal transaksi pada kolom **Tanggal**. Sebagai contoh penulisan tanggal adalah "31 Des 2015". Berikut contoh tampilan pengisian Tanggal:

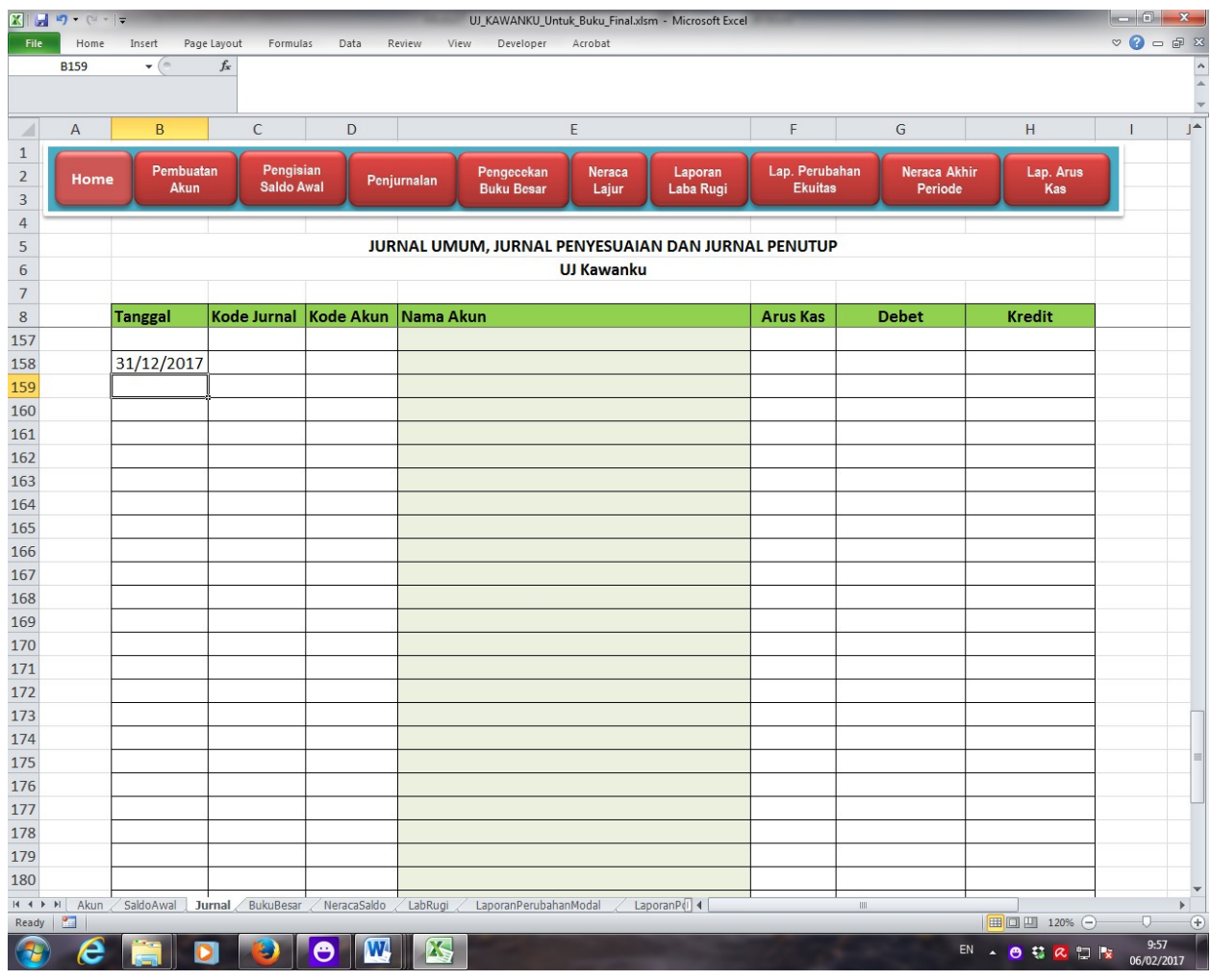

- b. Pada kolom Kode Jurnal, disebelah kanan ada tombol pilihan JU, AJP, JP dan JB. Berikut penjelasan singkat atas singkatan tersebut:
	- JU : Jurnal Umum
	- AJP : Pencatatan Penyesuai
	- $\checkmark$  JP : Jurnal Penutup
	- $\checkmark$  JB : Jurnal Pembalik

c. Pada kolom Kode Jurnal, pilih JP untuk melakukan pencatatan Jurnal Penutup. Berikut contoh tampilan pilihan Kode Jurnal:

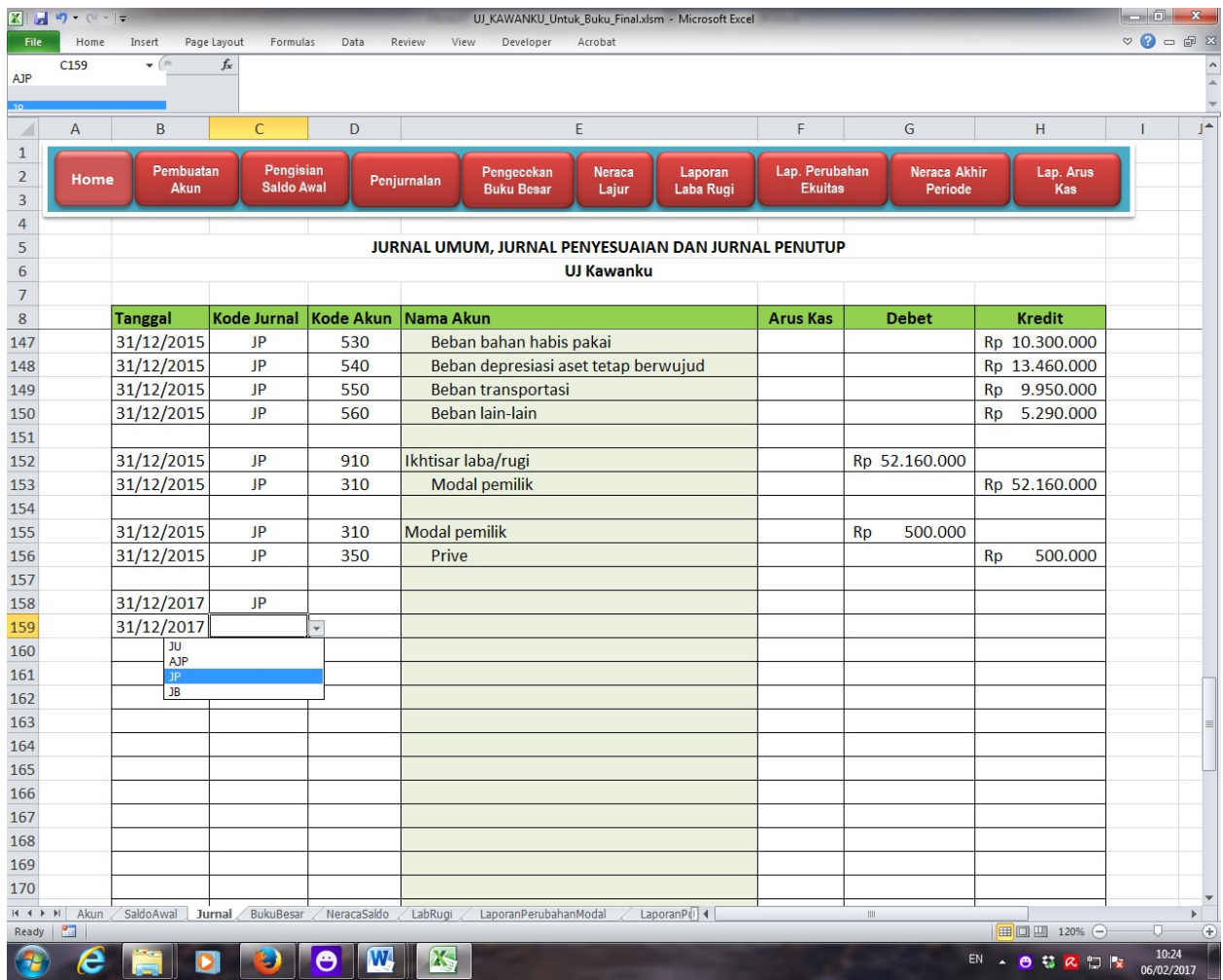

d. Tahap berikutnya, pada kolom Kode Akun disebelah kanan ada tombol pilihan angka sesuai dengan kode akun yang terkait Jurnal Penutup. Berikut contoh tampilan pilihan Kode Akun:

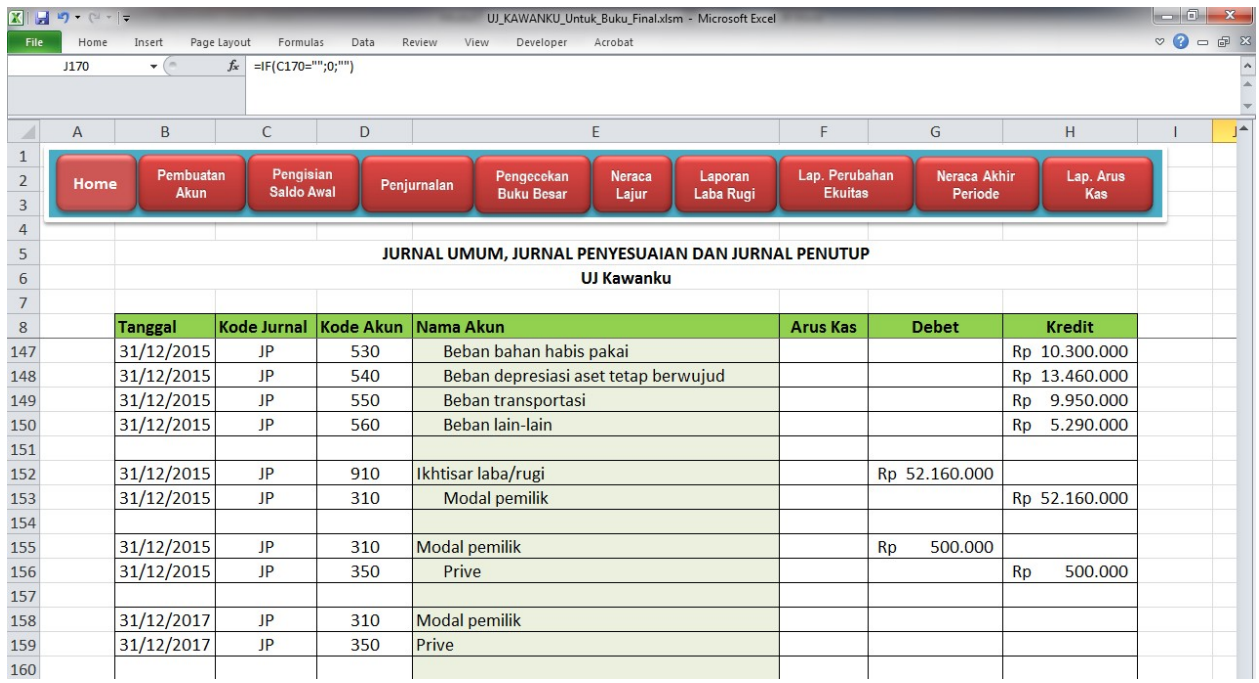

e. Masukkan nominal yang harus diisikan di Jurnal Penutup. Berikut contoh tampilannya:

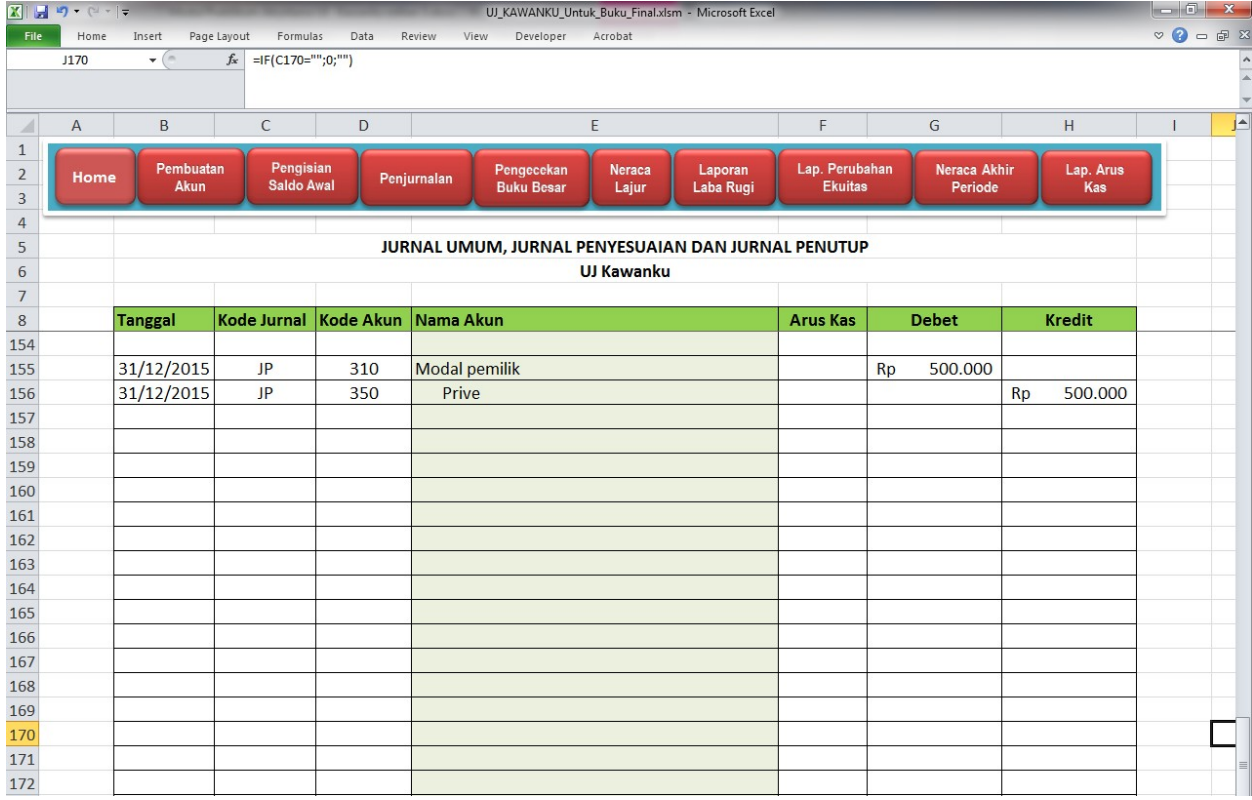

f. Setelah seluruh Jurnal Penutup dilakukan, berikut tampilan Jurnal Penutup:

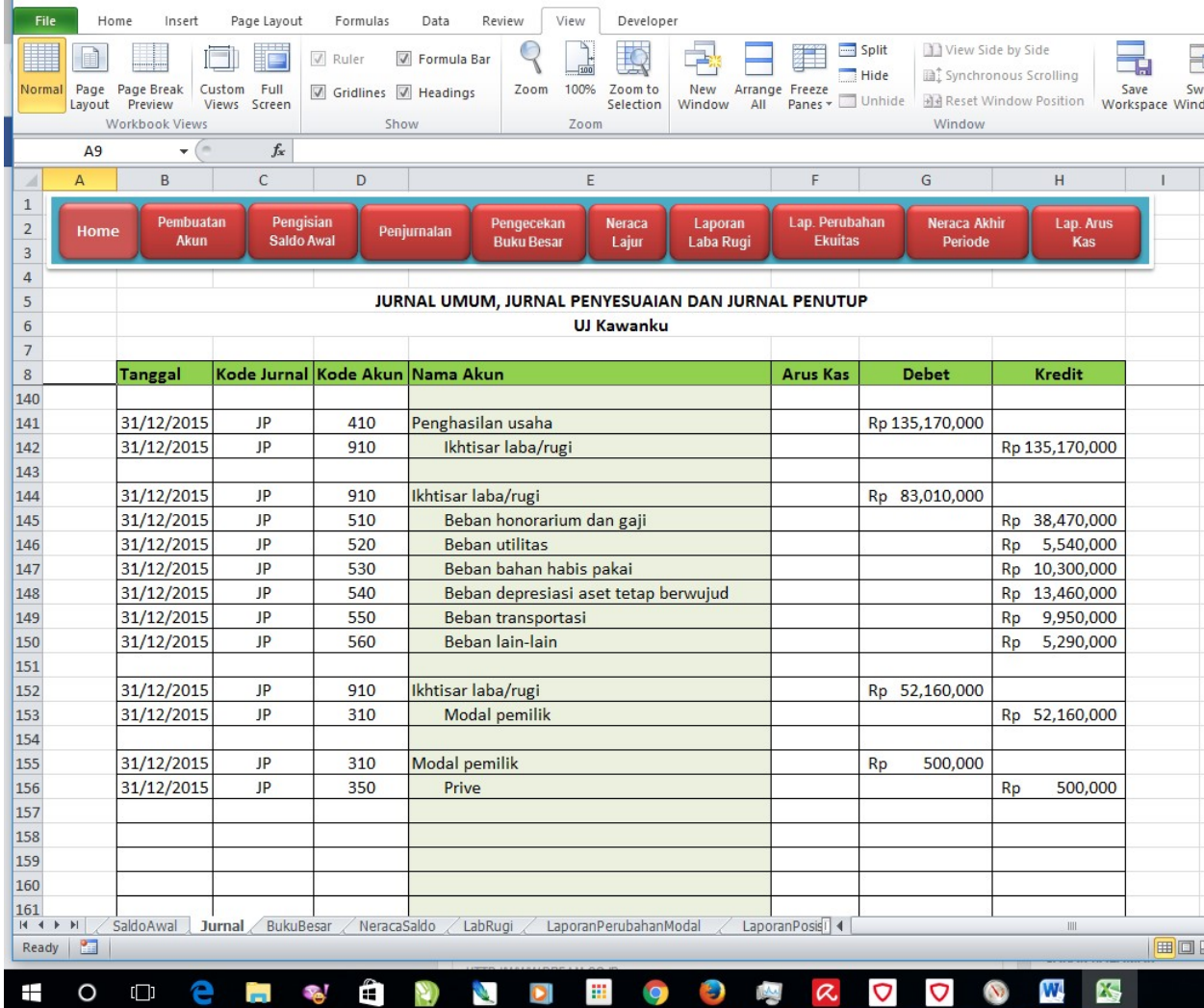